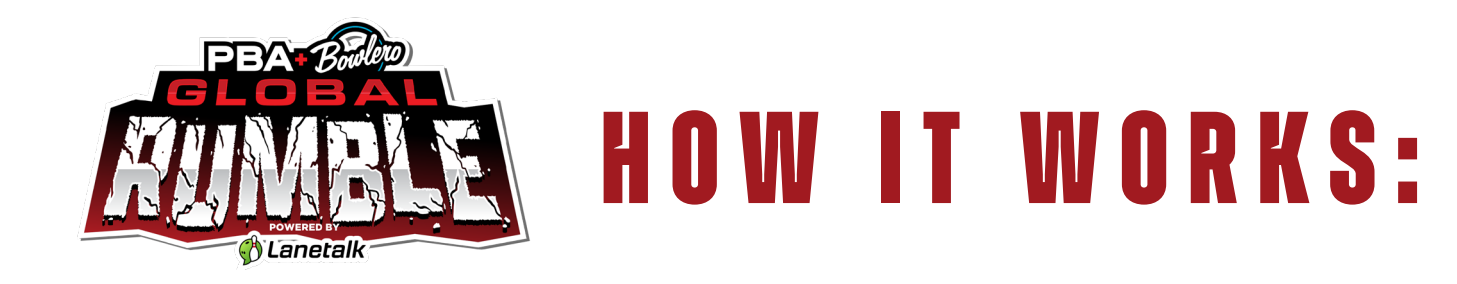

- **1. Download** the Lanetalk App from the App Store (iOS) or Google Play (Android).
- **2. Choose** to join via: Google, Facebook, Apple (only iOS users) or Email Address. When selecting Email Address, you must provide an email address and choose a password.
- **3.** Tap "**Next**" Only applies when signing up with email.
- **4.** Tell us about yourself.
- **5. Enter profile information** This only applies when signing up with email.
- **6.** You will receive a message stating: "Within 10 days, you need to confirm your email address". You will receive an email shortly. Click on the link in it to confirm your email.
- **7.** Tap "**Have Fun Now**". Suppose you haven't already verified your email address. In that case, you will receive a message stating that you need to confirm your email address within 10 days or your account will be deleted, and you will have an option to send a new confirmation email.
- **8.** You will have an option to Find Friends, and you can invite friends via Facebook or phone contacts.
- **9.** There are 4 icons at the bottom of the screen. FEED - This is where you can view your friends and scores

PROFILE - This is where you can update your profile information. When you tap on the Profile tab, the profile information is displayed, including stats. Tapping on the "settings" icon is when the screen for updating profile and app settings is displayed.

PLAY - This is where you enter competitions LIVE SCORING - This is where you can view live scoring from any bowling center integrated with Lanetalk.

**10.** To Begin - tap on the "**Play**" at the bottom of the screen. Now you see matches sorted in Private invitations, Local matches, and Global matches.

- **11. Accept Geo-positioning** If you haven't allowed location access yet, a button will be available in the "Local matches" section. You will have to allow location access to see local matches when you are near a bowling center that has matches restricted to the bowling center.
- **12.** You will see 3 sections in the Play view: Private invitations, Local matches and Global matches. Suppose you are close to a bowling center where matches are available, and you have allowed location access to the app. In that case, you will see the "PBA Bowlero Global Rumble" card under the "Local matches" section.
- **13. Choose the PBA Bowlero Global Rumble card**. The next screen will provide you with the competition details, including how many attempts you have left and leaderboard access after finishing the first attempt.
- **14.** Tap the "**Play**" button
- **15.** Accept User Agreement **Toggle both switches and tap "I agree"**.
- **16. Go through the checklist** that the app presents, then tap "**Done**".
	- 1. Your phone has an Internet connection.
	- 2. You're at your lane in the bowling center.
	- 3. Your "player name" is on the screen.
	- 4. You've bowled no more than 2 frames.
- **17. Select your lane** from the list
- **18. Select your player name** in the list
- **19. Finish 2 games in the bowling center**. Your score will be tracked and shown in the Play view. Your position will be adjusted during the game based on your performance. You will also see the other players score in each frame. If you tap another player, your throws are compared, frame by frame.
- **20. After completing the first attempt**, you will see the leaderboard. You can also find the leaderboard from the match details of the match. Do you want to give it another try? Then tap "**Play again**".

## GET STARTED NOW! PBA.COM/RUMBLE

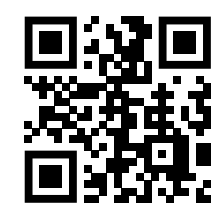